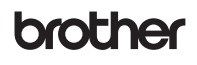

<u> Hilliam Maria III (</u>

D00ZC6001

# I abel Printer

### **QL-1110NWB** Quick Setup Guide (English)

Thank you for purchasing the QL-1110NWB Label Printer!

Read the *Product Safety Guide* first, then read this *Quick Setup Guide* for the correct setup procedure. After reading this guide, keep it in a safe place for quick reference.

### **NOTE**

- The information provided in this document is subject to change without notice.
- Unauthorized duplication or reproduction of any or all content of this document is prohibited.

For FAQs, Troubleshooting, and to download software and manuals, visit [support.brother.com](http://support.brother.com)

To download and install printer drivers and software, visit our website:

#### **[install.brother](http://install.brother)**

For more information on installing the drivers and software, see the *[Install Printer Drivers and Software on a Computer](#page-5-0)* section in this guide.

#### **Available Manuals**

#### **Product Safety Guide**

This guide provides safety information; read it before you use the Label Printer.

■ Quick Setup Guide (this guide)

This guide provides basic information about using the Label Printer, along with troubleshooting tips.

#### **User's Guide**

When downloading the installer at [install.brother](http://install.brother), the folder "Brother Manual" is created on your computer desktop and the *User's Guide* is stored in this folder.

This guide provides additional information about the Label Printer settings and operations, troubleshooting tips, and maintenance instructions. You can download individual manuals from the Brother Solutions Center. Visit the Brother Solutions Center at [support.brother.com](http://support.brother.com), click **Manuals**, and go to your model's page to download all manuals.

## **Applications for Use with Computers**

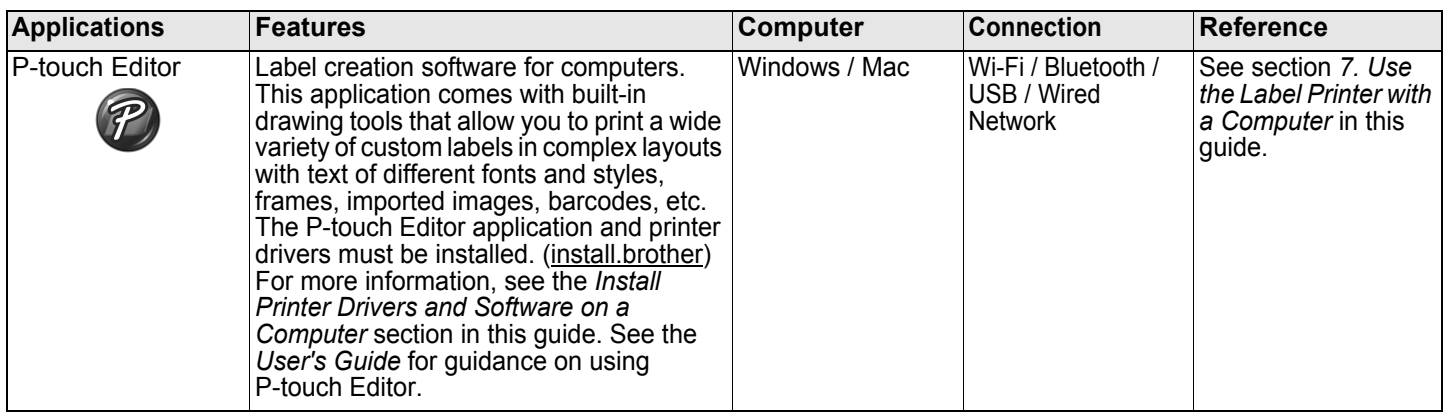

### **Applications for Use with Mobile Devices**

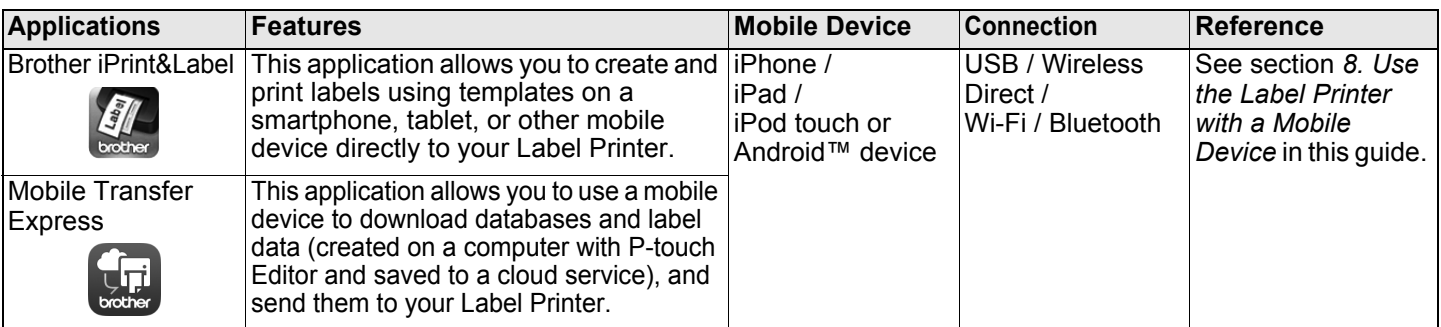

### **1. Unpack the Label Printer**

Check that the package contains the following items before using the Label Printer. If any item is missing or damaged, contact your Brother dealer.

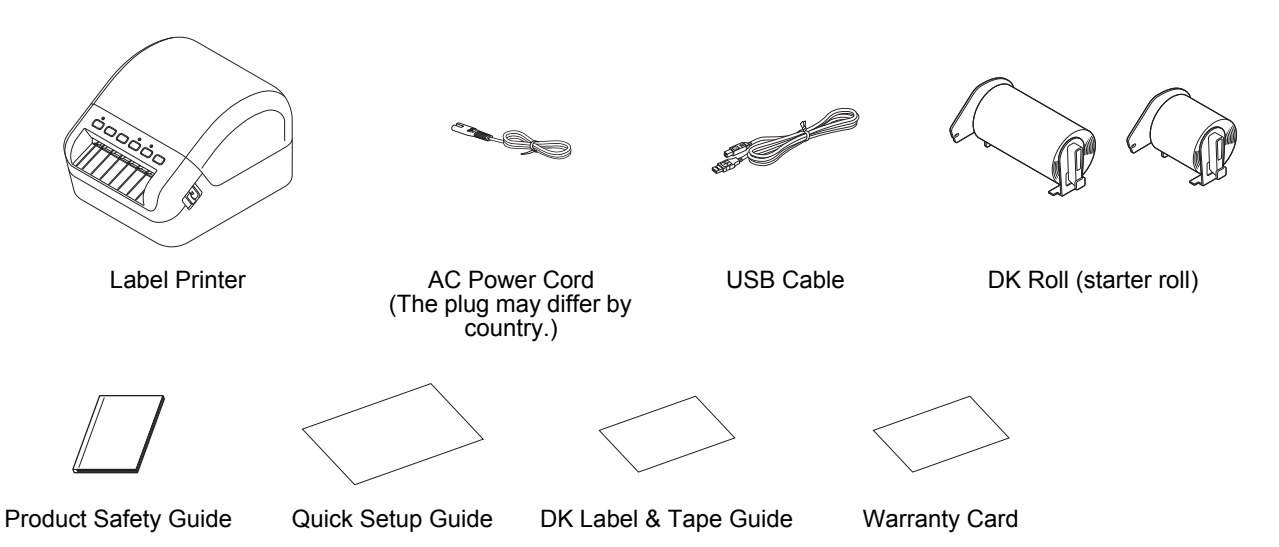

### **NOTE**

The Brother QL-1110NWB includes the following two starter rolls:

- One starter roll of DK Die-cut 4.07" x 6.4" (103 mm x 164 mm) (40 labels)
- One starter roll of DK Continuous Length Black (2.4" (62 mm))

## **2. Parts Description**

#### ■ Front ■ Rear

Label Output Slot DK Roll Compartment Cover Control Panel Buttons **Control Panel Buttons** 1 9 8  $\overline{d}$  $\mathfrak{t}\mathbb{D}$ 2 3 45 6 7 1. Status LED 6. Wi-Fi Button 2. Power Button 7. WPS Button 3. Feed Button

- 4. Cutter Button
- 5. Bluetooth Button
- 8. Wi-Fi LED
- 9. Bluetooth LED

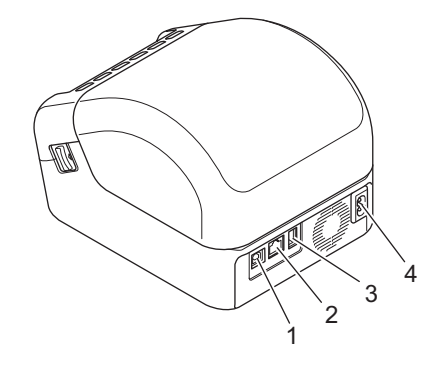

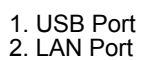

- 3. USB Host Port
- 4. AC Power Port

### **3. Connect the Power Cord**

Connect the AC Power Cord to the Label Printer. Then, plug the AC Power Cord into a grounded AC power outlet.

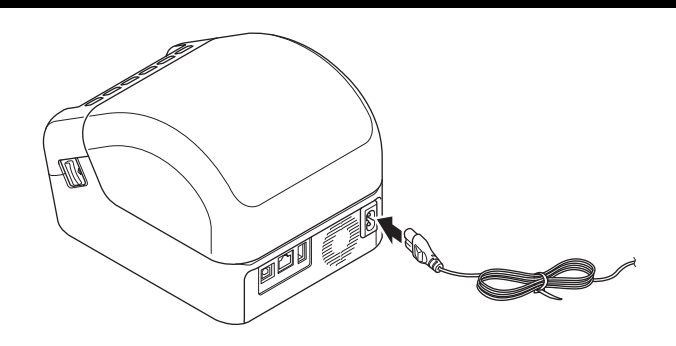

### **4. Load the DK Roll**

- 1. Make sure that the Label Printer is turned Off.
- 2. Pull the release levers on both sides of the Label Printer to unlock the DK Roll Compartment Cover.
	- Hold the Label Printer by the front, and firmly lift the DK Roll Compartment Cover to open it.

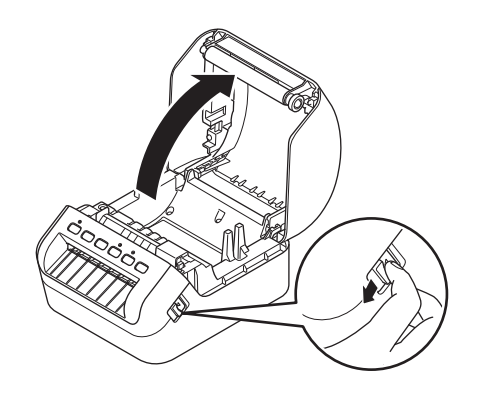

#### **O** IMPORTANT

Before using the Label Printer, remove the protective sheet (1) from the Label Output Slot.

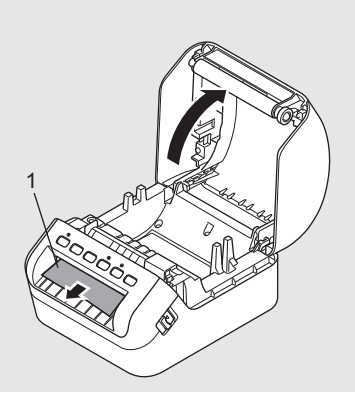

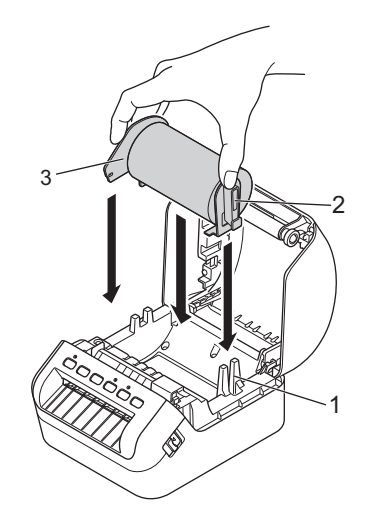

- 3. Place the DK Roll into the Roll Spool Guide (1).
	- Make sure that the Roll Spool Arm (2) is inserted firmly in the Roll Spool Guide.
	- Make sure the Stabilizer (3) slides into the notch in the Label Printer.
- 4. Thread the DK Roll through the Label Printer.
	- Align the edge of the DK Roll with the upright edge of the Label Output Slot. • Check that the DK Roll is threaded straight so that the
	- labels will not be skewed. • Push the first label through the Label Output Slot until the
	- end comes out of the Slot as shown.

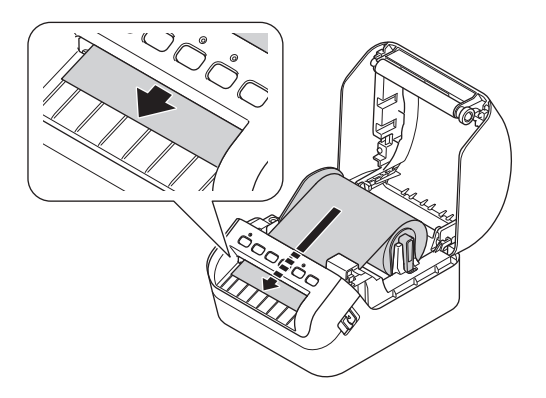

### **NOTE**

If you have difficulty inserting the first label, try inserting from the side under the sensor (1).

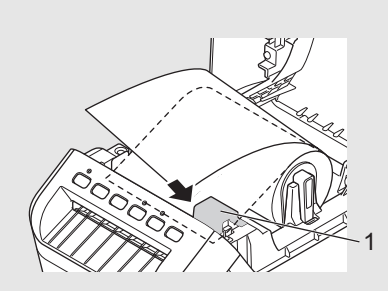

5. Close the DK Roll Compartment Cover.

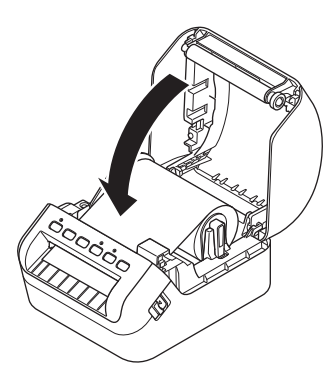

### **A** IMPORTANT

- Do not leave any printed labels in the Label Printer. Doing so will cause the labels to jam.<br>• When not in use, remove any DK Rolls from inside the Label Printer and close the DK Ro
- When not in use, remove any DK Rolls from inside the Label Printer and close the DK Roll Compartment Cover to prevent dust and debris from accumulating in the Label Printer.

### **5. Turn Power On/Off**

**On:** Press the Power ( $\circlearrowleft$ ) Button to turn the Label Printer On. The Status LED turns green.

#### *O* IMPORTANT

Press the Feed  $(I, \mathbb{F})$  Button to align the end of the DK Roll.

**Off:** Press and hold the Power ( $\circ$ ) Button again to turn the Label Printer Off.

### **A** IMPORTANT

When turning the Label Printer Off, do not disconnect the AC Power Cord until the orange Status LED turns Off.

### **6. LED Indications**

The indicators light and flash to indicate the Label Printer's status.

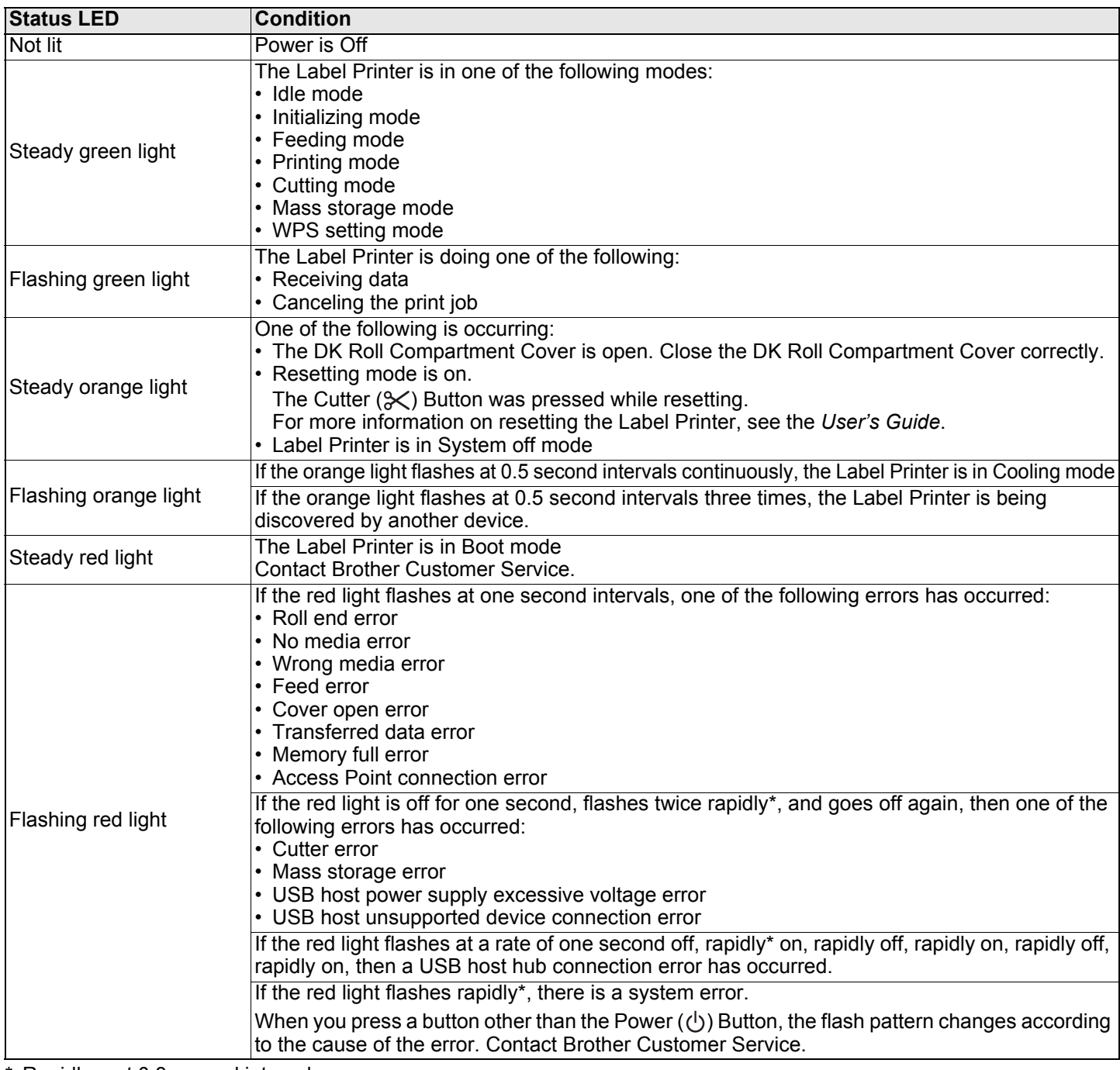

Rapidly = at  $0.3$  second intervals.

### **NOTE**

See the *Troubleshooting* section in this guide for tips on how to fix errors.

#### **Wi-Fi LED**

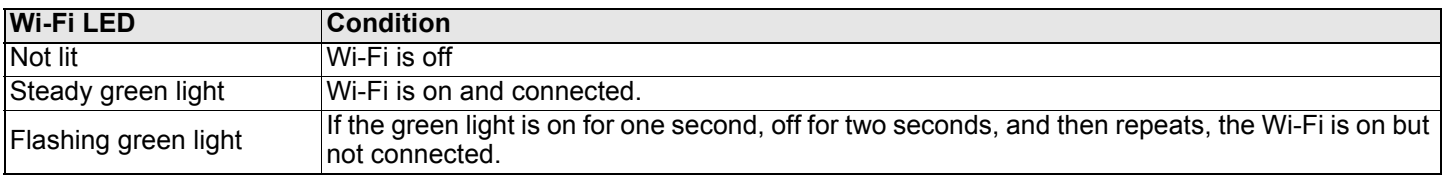

#### **Bluetooth LED**

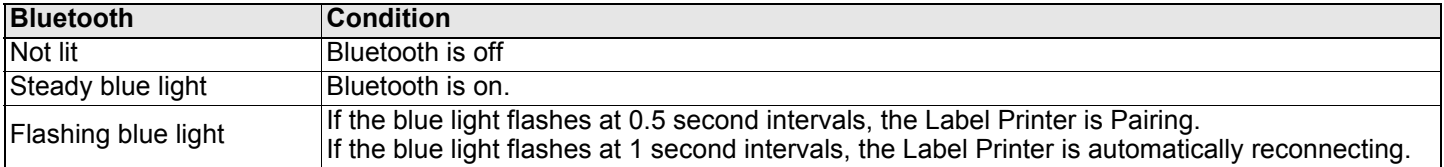

### <span id="page-5-1"></span>**7. Use the Label Printer with a Computer**

### <span id="page-5-0"></span>**Install Printer Drivers and Software on a Computer**

To print from your Windows® computer or Mac, install the Printer Drivers, P-touch Editor, and other label-printing applications on your computer.

#### **Software for Windows®**

Printer Driver, P-touch Editor, P-touch Address Book, P-touch Update Software, Printer Setting Tool, BRAdmin Light, and BRAdmin Professional

#### **Software for Mac**

P-touch Editor, P-touch Update Software, and Printer Setting Tool

- **1.** Visit our website ([install.brother](http://install.brother)) and download the Software/Documentation Installer for the latest drivers, software, and manuals.
- 2. Double-click the downloaded EXE file (for Windows<sup>®</sup>) or DMG file (for Mac), and follow the on-screen instructions to proceed with the installation.
- **3.** Close the dialog box when the installation is complete.

### **Connect the Label Printer to a Computer**

You can connect the Label Printer to a Windows computer or Mac wirelessly, using a USB Cable, or using a wired LAN connection.

#### **Connect Wirelessly**

- 1. Turn the Label Printer On.
- **2.** Press and hold the Wi-Fi ( $\Rightarrow$ ) Button on your Label Printer for one second to turn the Wi-Fi function On. The Wi-Fi LED starts flashing green at three second intervals.

#### \* Ø **NOTE**

- To connect the Label Printer to a computer using a wireless connection, we recommend the following:
- Configure the wireless network settings while installing the software. You can change the settings later using the Printer Setting Tool. For more information, see the *User's Guide*.
- Install the software on a computer wirelessly connected to your network and configure the Label Printer using a USB Cable.
- Make a note of the SSID (network name) and password (network key) of the wireless network in advance. If you cannot find this information, ask your network administrator or wireless access point/router manufacturer.
- If your wireless access point/router supports WPS  $(f)$ , you can use WPS (Wi-Fi Protected Setup) to quickly configure the wireless network settings.
- For more information, see the *User's Guide*.

#### **Connect Using a USB Cable**

- **1.** Turn the Label Printer Off.
- 2. Connect the USB Cable to the USB Port on the back of the Label Printer.
- 3. Connect the USB Cable to your computer's USB port.
- 4. Turn the Label Printer On.

#### **Connect Using a Wired LAN**

### **NOTE**

If you are using a static IP address to connect your Label Printer to a wired LAN connection, install the Printer Drivers and Printer Setting Tool before specifying your wired LAN connection settings.

- **1.** Turn the Label Printer Off.
- 2. Connect the LAN cable to the LAN Port on the back of the Label Printer.
- 3. Connect the LAN cable to an active LAN Port on the network.
- 4. Turn the Label Printer On.

#### **Connect Using Bluetooth**

- 1. Turn the Label Printer On.
- **2.** Press and hold the Bluetooth  $(\frac{1}{2})$  Button on your Label Printer for one second to turn the Bluetooth function On.
- **3.** Use your Bluetooth management software to discover the Label Printer. The Bluetooth LED lights blue.

### <span id="page-6-0"></span>**Install Label-Printing Apps on a Mobile Device**

Brother offers various apps that allow you to print directly from your iPhone, iPad, and iPod touch or Android™ smartphone or tablet. We also offer apps that allow you to transfer data, such as templates, symbols, and databases created using a computer, wirelessly to your Label Printer.

Download these free Brother apps from the App Store or Google Play:

■ Brother iPrint&Label

**Mobile Transfer Express** 

### **Connect the Label Printer to a Mobile Device**

#### **Connect Using Wireless Direct**

- 1. After installing the Printer Drivers, connect your Label Printer to your computer using a USB cable, and then confirm the Wireless Direct settings in the Printer Setting Tool.
	- **For Windows:**
		- a. Launch the **Printer Setting Tool** on your computer.
		- b. Click the **Communication Settings** button.
		- c. Click the **Communication Settings** in the **General** tab.
		- d. Confirm **Infrastructure and Wireless Direct** or **Wireless Direct** is selected for **Selected Interface**.

If not, select **Infrastructure and Wireless Direct** or **Wireless Direct** and click the **Apply** button.

#### **For Mac:**

- a. Launch the **Printer Setting Tool** on your computer.
- b. Click the **Communication Settings** button.
- c. Click the **Wireless LAN** tab.
- d. Confirm that **Wireless Direct** is set to **On**.

For more information, see the *User's Guide*.

- **2.** Press and hold the Wi-Fi ( $\Rightarrow$ ) Button on the Label Printer for one second to turn the Wi-Fi function On. The Wi-Fi LED lights green.
- 3. In your mobile device's Wi-Fi settings screen, select your wireless network's SSID, and then SSID of the Label Printer and enter the password.

### *A* NOTE

- The Label Printer's default SSID is: "DIRECT-\*\*\*\*\* QL-1110NWB", where \*\*\*\*\* is the last five digits of the product serial number. The Label Printer's default password is: 111\*\*\*\*\*, where \*\*\*\*\* is the last five digits of the product serial number.
- You can connect the Label Printer to a mobile device in the Infrastructure mode via a wireless access point/router.

### **Connect Using Bluetooth**

- **1.** Press and hold the Bluetooth  $(\hat{\mathbf{X}})$  Button on your Label Printer for one second to turn the Bluetooth function On. The Bluetooth LED lights blue.
- 2. In your mobile device's Bluetooth settings screen, select your Label Printer.

### **Print Labels from a Mobile Device**

- **1.** Make sure that the Label Printer is connected to your mobile device, and start a mobile printing application on your mobile device.
- **2.** Select a label template or design.

### **NOTE**

You can also select a previously designed label or image and print it.

3. Tap **Print** in the application menu.

### **Specifications**

#### Product specifications

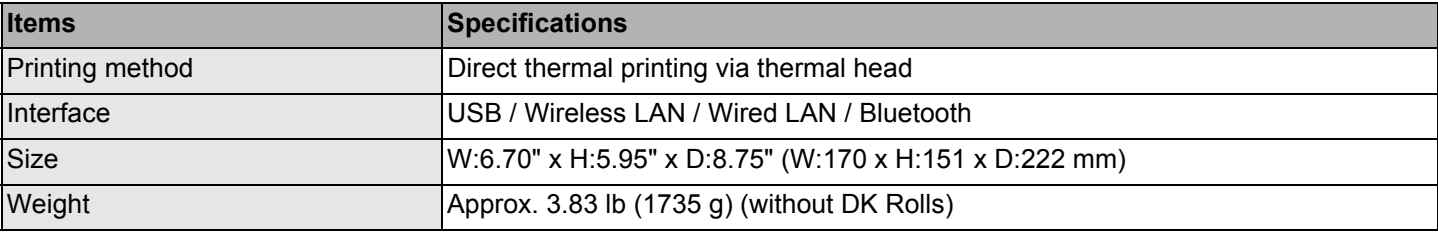

Operating environment

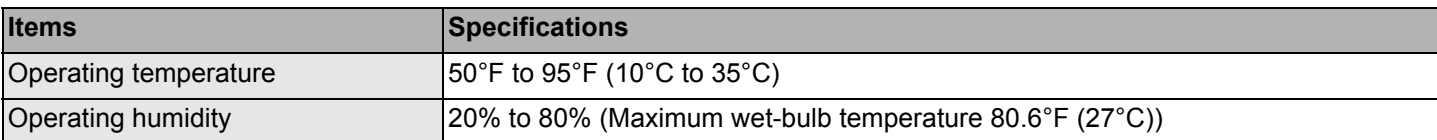

## **Troubleshooting**

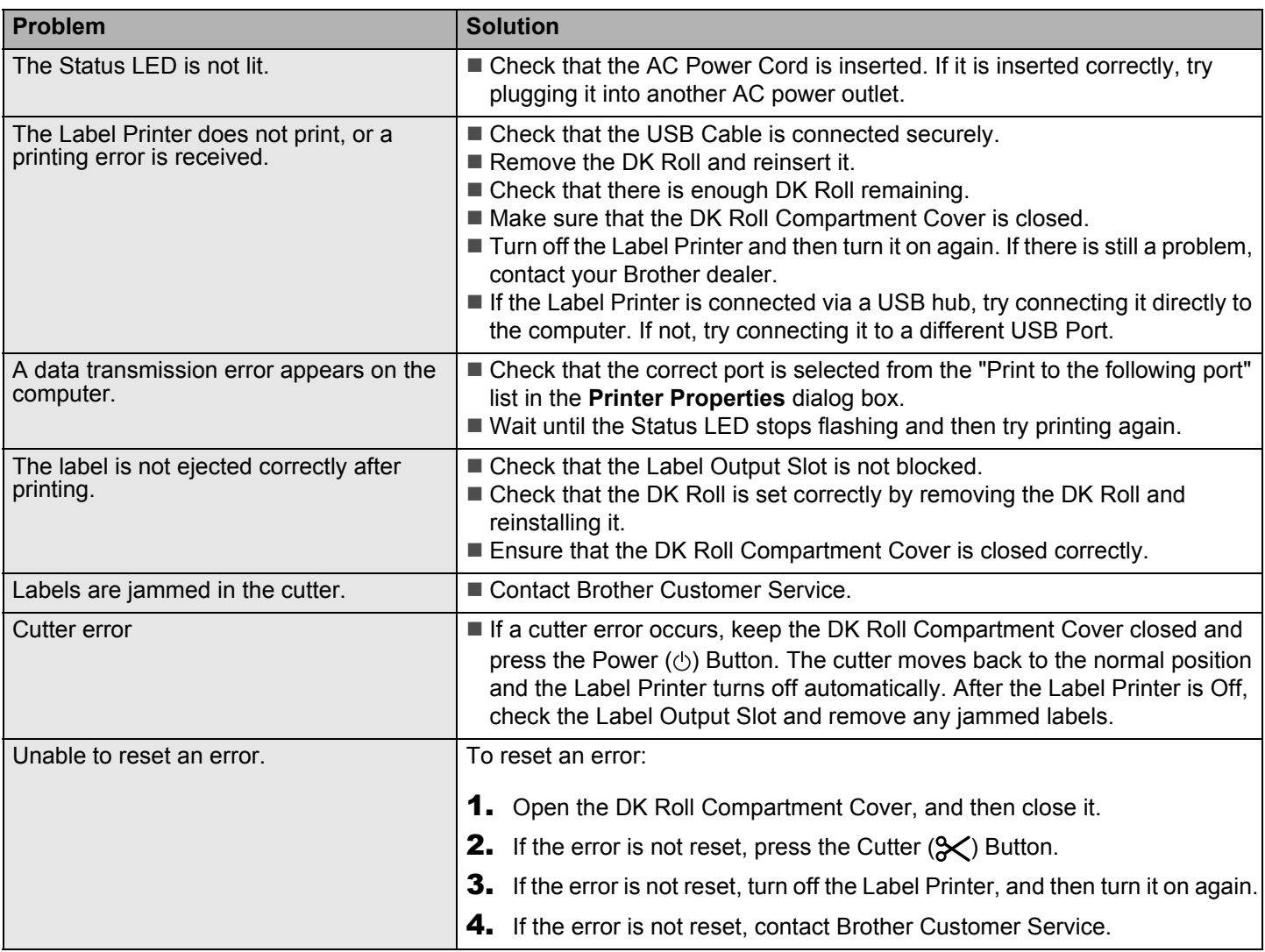

### **Software Development Kit**

A Software Development Kit (SDK) is available. Visit the Brother Developer Center [\(www.brother-usa.com/lp/civ/home.aspx\)](http://www.brother-usa.com/lp/civ/home.aspx).

The b-PAC SDK and the SDKs for mobile devices (Android, iPhone, and iPad) can also be downloaded. (The SDKs available are subject to change without notice.)